## **Configure SendSafely for Single Sign-On**

Configuring SendSafely for SSO enables administrators to manage their users using Citrix Gateway service. Users can securely log on to SendSafely using their enterprise credentials.

To configure SendSafely for SSO through SAML, follow the steps below:

- 1. Send an email to the SendSafely Support team and request to enable SAML 2.0 for your account.
- 2. Attach the following to the email:
	- i. **Single SignOn URL:** Specify the IdP URL, SAML 2.0 endpoint, for example, https://example.com/saml/login
	- ii. **Logout URL:** Specify the IdP Log off URL, for example, https://example.com/ cgi/tmlogout
	- iii. **Certificate:** To attach the certificate, perform the following steps:
		- a. Remotely access your NetScaler instance using PuTTY.
		- b. Navigate to /nsconfig/ssl folder (using shell command cd /nsconfig/ssl) and press **Enter**.
		- c. Type cat <certificate-name> and press **Enter**.

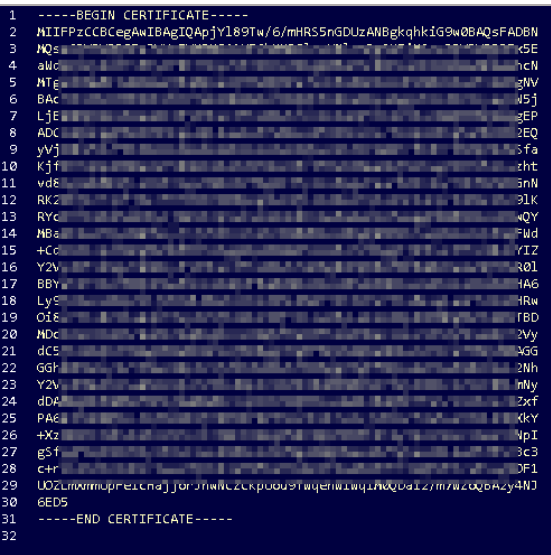

d. Copy the text between -----BEGIN CERTIFICATE----- and -----END CERTIFICATE-----

SendSafely support team processes your request and sends you a confirmation email.